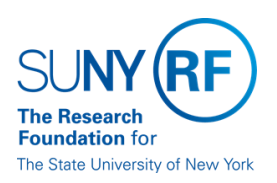

# **Employee Compensation Compliance (ECC) Certify an Effort Statement Quick Reference**

### **Step 1 – Receive E-mail**

- Sponsored programs principal investigators will receive an e-mail.
- Click on the link at the bottom of the e-mail to access ECC.

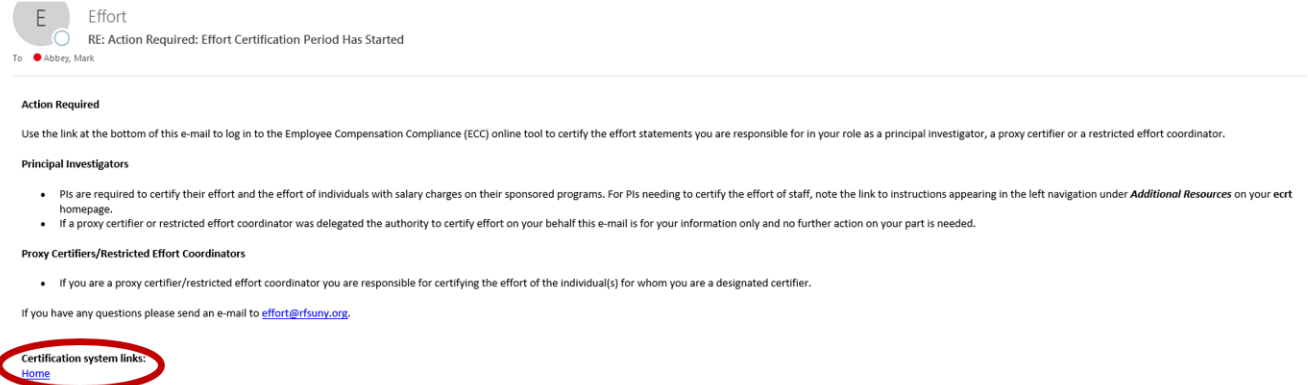

### **Step 2 – Login to ECC**

• If your campus logo is on the left side of the red box below, click on your campus logo and login with your local campus credentials. Otherwise, click on the SUNY RF logo **SMOT** and login with the credentials used to access RF applications (i.e. Oracle, the Report Center, etc.).

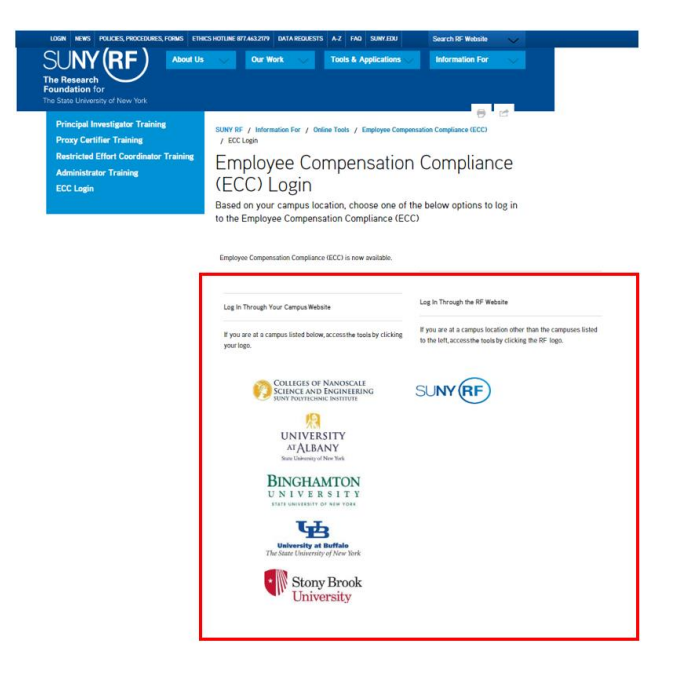

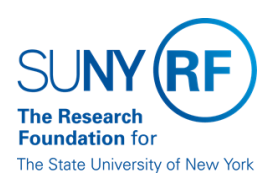

## **Step 3 – Select Effort Statement**

• After logging into ECC, users will "land" on their work list. Click on the "ready to be certified" link.

#### Work List for John Public

Welcome to the ecrt effort reporting system. The tabs below list all of the effort certification tasks that require your attention - whether it is certifying statements, processing<br>statements, or following up on outstandin

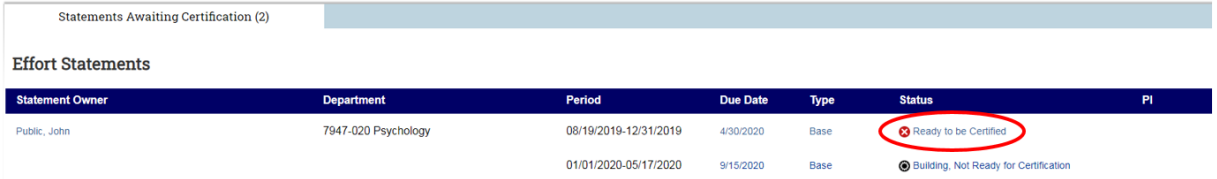

### **Step 4 – Review Effort Statement**

• Review the salary charges and effort percentages for each award. Are these reasonable in relation to each project and do they accurately represent what you, as the principal investigator in charge of the project, have authorized for the effort period? If yes, please proceed to **Step 5**. Otherwise *STOP* and select "Get Help" in the gold box.

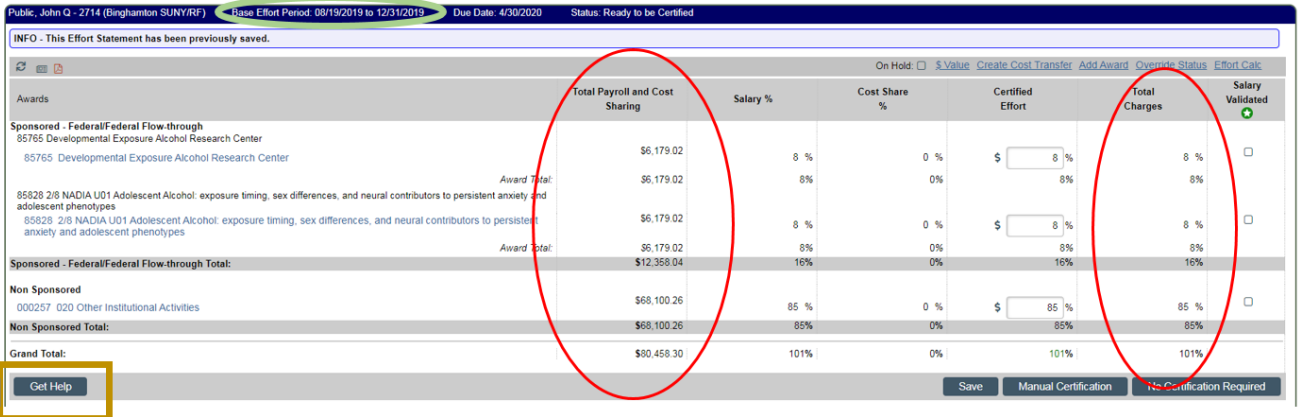

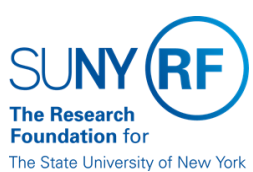

# **Step 5 – Certify Effort Statement**

• Check each box and select "certify."

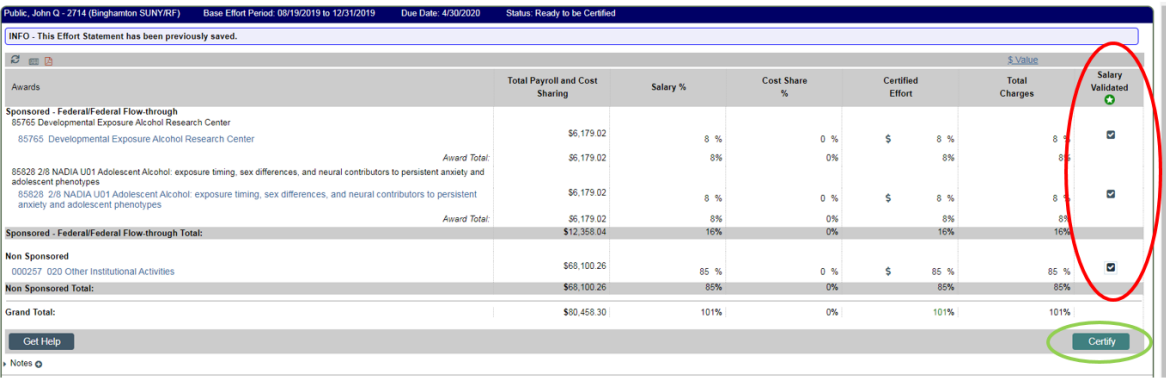

#### • Select "ok."

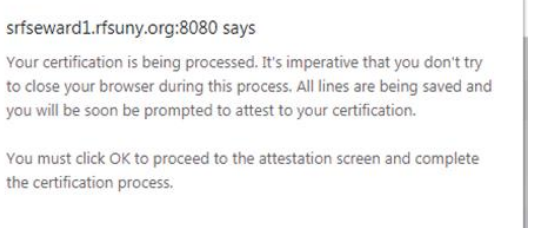

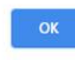

• Complete the attestation by selecting "I agree."

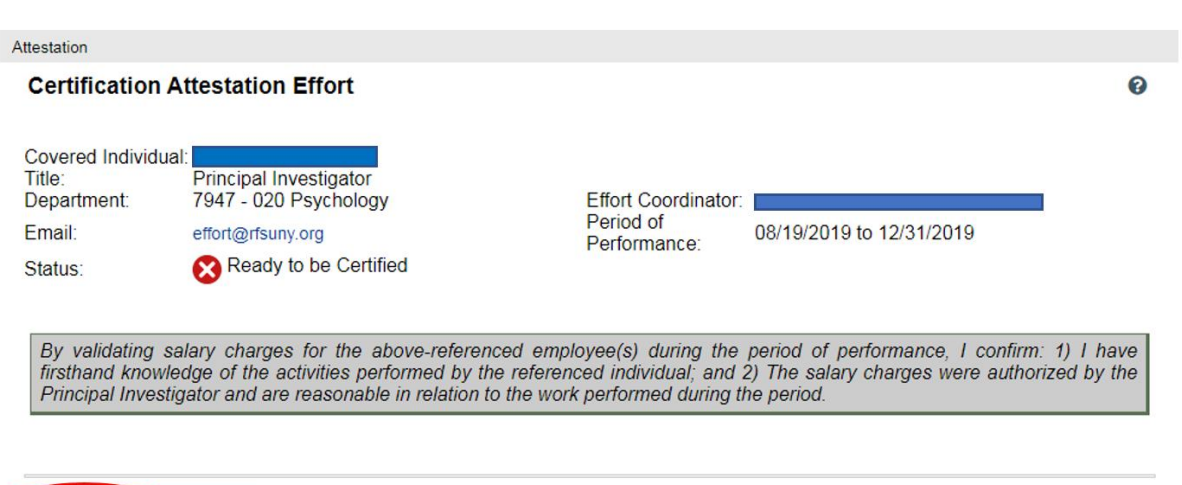

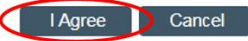

• Certify additional effort statements from the work list or logout of ECC.